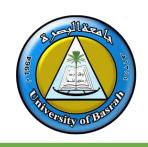

### **AL-Zahraa College of Medicine**

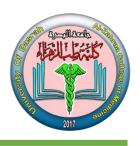

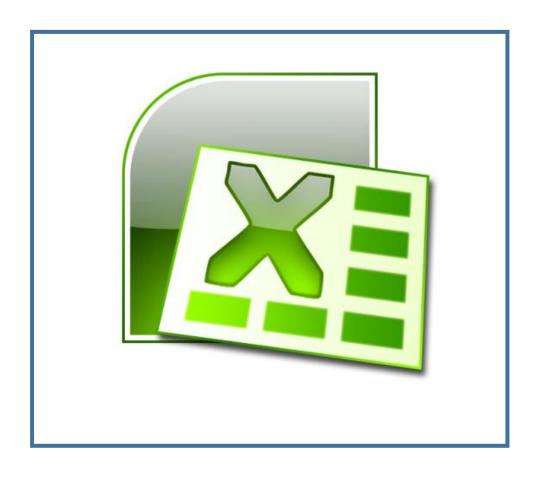

#### **Microsoft Excel**

#### Lecture 5

By **Dr. Waleed Noori Hussein**AL-Zahraa College of Medicine
University of Basrah

#### **Objectives**

## اهداف المحاضرة

- Describe what a spreadsheet is and potential applications
- Explain how the rows and columns of a spreadsheet are identified, and how its cells are labeled.
- Distinguish between a formula and a constant
- Open, save, print a workbook; insert and delete rows and columns

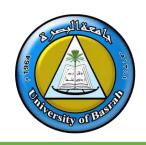

#### INTRODUCTION TO SPREADSHEETS

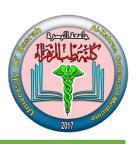

- Spreadsheet is a computerized ledger
- Divided into rows and columns
  - Columns identified with alphabetic headings
  - Rows identified with numeric headings
- Cell references
- Constants--entries that do not change
- Formulas--combination of constants and functions

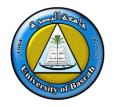

#### **INTRODUCTION TO SPREADSHEETS**

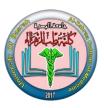

- □ Common user interface on all Office applications
  - Menus and toolbars are similar to Word and Power Point
- Worksheet is an Excel spreadsheet
- Workbook contains one or more worksheets
- Toolbars--Standard and Formatting
- File menu--Save, Save As, Open and Print commands

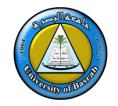

# OVERVIEW OF SPREADSHEET PROGRAMS

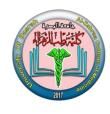

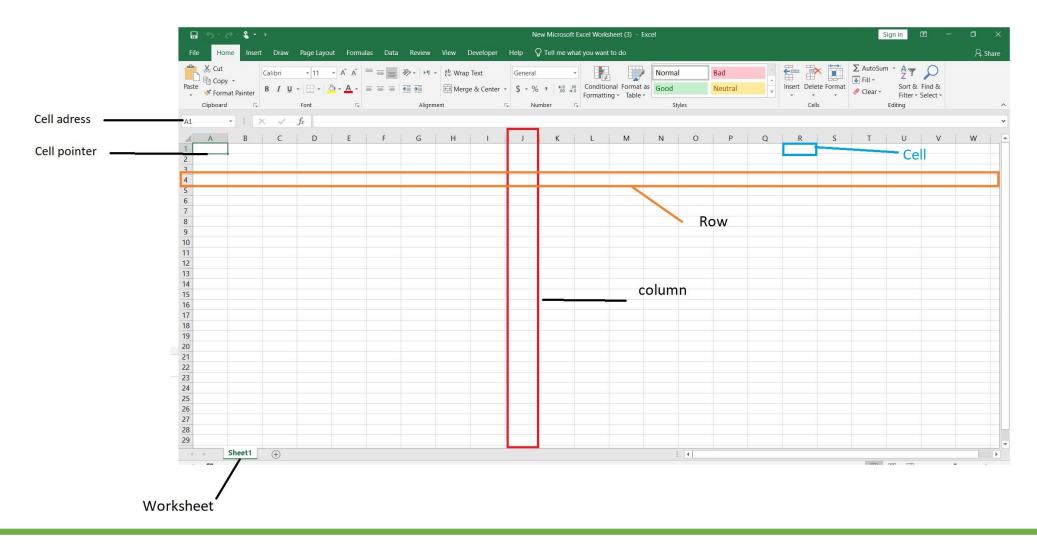

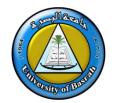

# OVERVIEW OF SPREADSHEET PROGRAMS

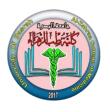

■ Rows are represented by **numbers** along the side of the sheet

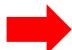

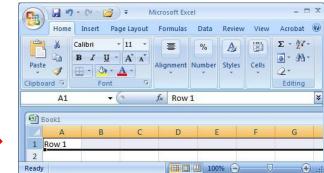

Columns are represented by letters across the top of the sheet.

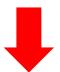

- ☐ A **cell** is the intersection between a column and a row.
- Each cell is named for the column letter and row number that intersect to make it.

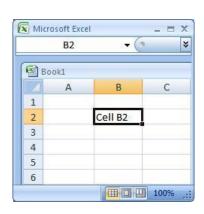

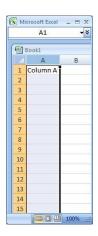

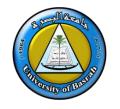

#### **WORKING IN A SPREADSHEET**

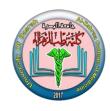

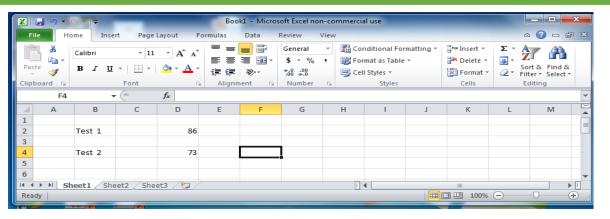

- To work with a spreadsheet, you enter data in the cells of the spreadsheet.
- You enter data by clicking a cell and typing the data.
- To replace data in a cell, you click the specific cell and type the new data.
- To edit data in a cell, you double click in the cell and type additional data.

Note: when editing data, a blinking cursor appears.

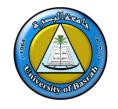

# WORKING IN A SPREADSHEET (CONT.)

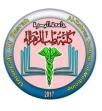

- You can enter three types of data in a spreadsheet:
- Text: Text data has no numeric value associated with it.
- <u>Numbers</u>: A number has a constant numeric value, such as the test scores attained by a student.
- Formulas and functions: Formulas and functions are mathematical equations.

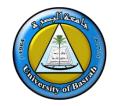

#### **ENTER DATA**

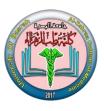

■ There are two ways to enter information into a cell:

# 1. Type directly into the cell.

Click on a cell, and type in the data (numbers or text) and press Enter.

# 2. Type into the formula bar.

Click on a cell, and then click in the formula bar (the space next to the feet). Now type the data into the bar and press Enter.

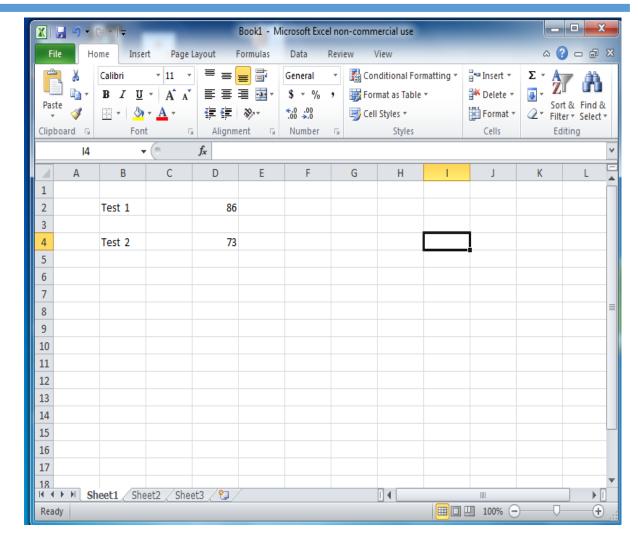

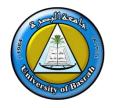

#### **CUTTING & PASTING DATA**

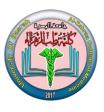

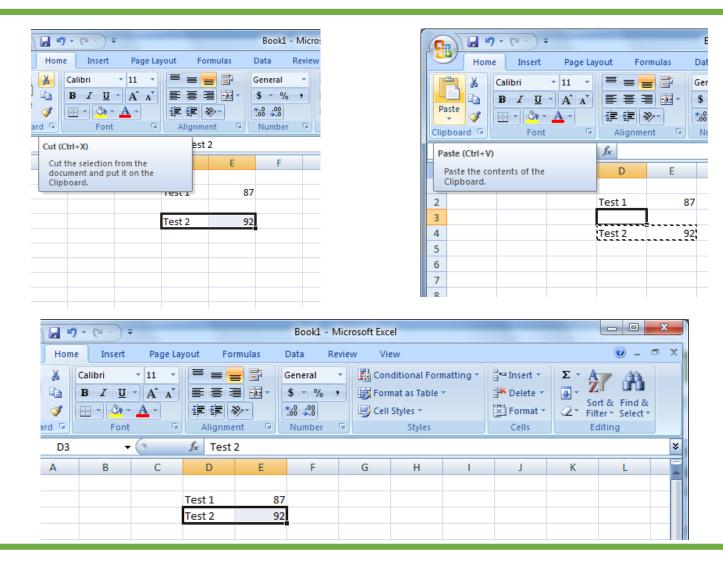

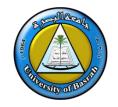

# **CUTTING & PASTING DATA (CONT.)**

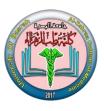

#### ☐ To COPY contents of a cell:

Click on the cell,
Select the Home tab,
Click Copy from the Clipboard Group.

#### ☐ To PASTE contents of a cell:

click on the cell,
Select the Home tab,
click Paste from the Clipboard Group.

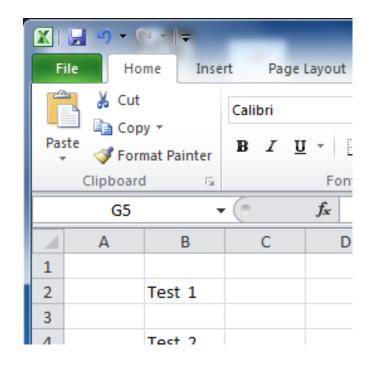

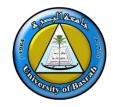

#### SELECTING CELLS

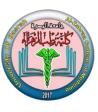

☐ To select a range of cells in a column/row, click the left mouse button in a cell & drag the mouse pointer to highlight the cells of your choice.

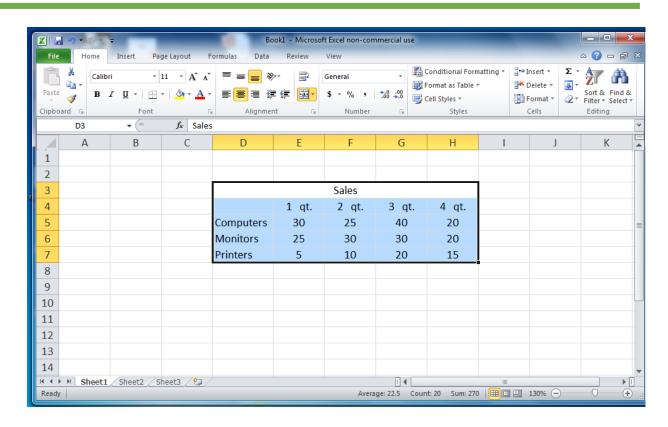

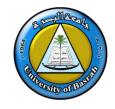

#### **ADDING ROWS & COLUMNS**

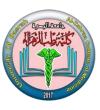

#### To INSERT a Row/Column:

- Select the row/column heading,
- Click the Home Tab,
- Click the Insert button from the Cells Group.
- The insertion occurs before the selected column/row.

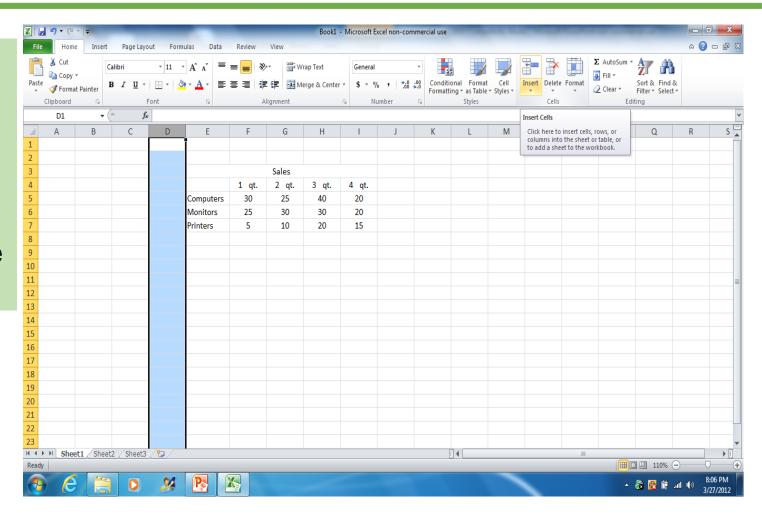

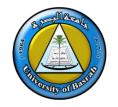

## DELETING ROWS AND COLUMNS

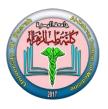

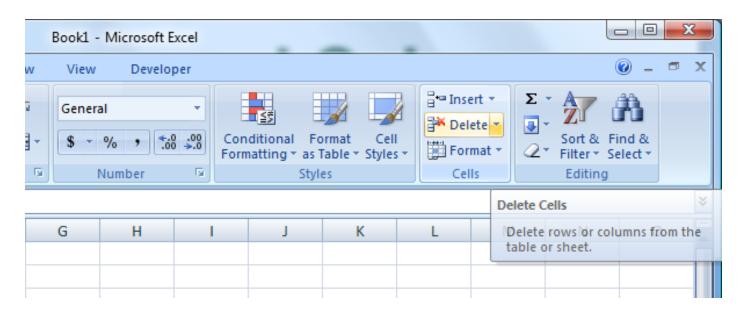

- To delete a column/row:
  - click the column/row heading
  - click the Delete button on the Cells Group of the Home Ribbon.

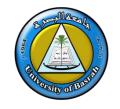

#### FINDING THE RIGHT SIZE

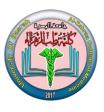

- ■You can expand the width of a column or the height of the row to increase the visible space in each cell.
- ☐ To begin changing the width of the column, move the mouse pointer over the right edge of column heading until the mouse pointer changes to a double-headed arrow.

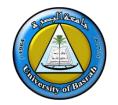

#### FROM A TO Z

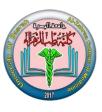

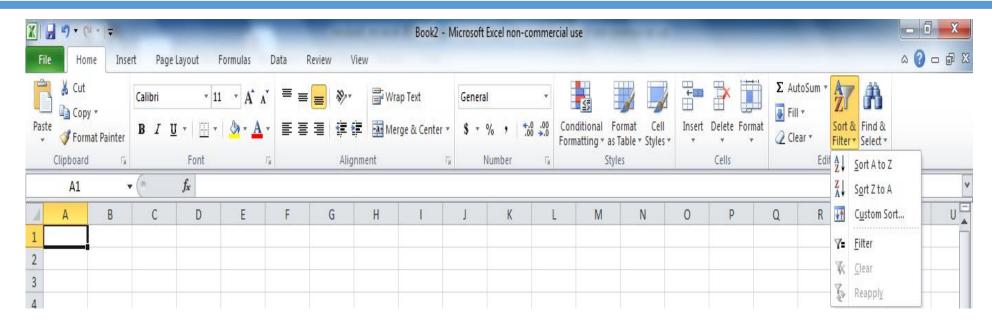

☐ You may want to organize or rearrange data in your worksheet. To sort data in the worksheet, click the column heading and then click **Sort &**Filter in the Editing Group on the Home Tab.

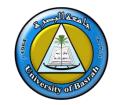

#### **EDITING SPREADSHEETS**

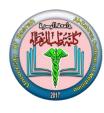

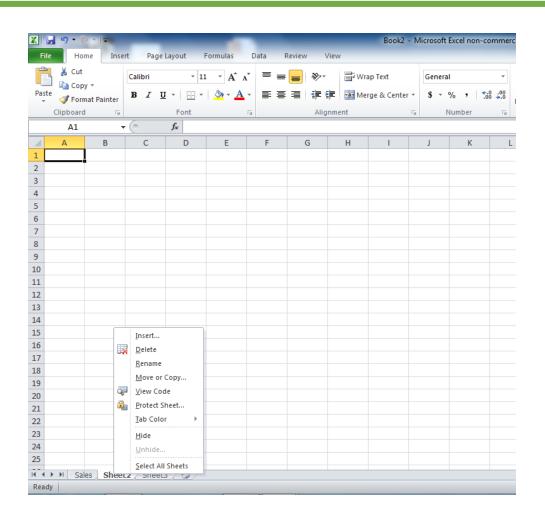

- To rename a worksheet:
  - double-click the sheet tab
  - type the new name
  - press ENTER

 You can also Delete & Insert a Worksheet as well.

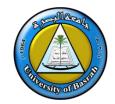

#### SAVE YOUR WORK

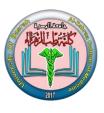

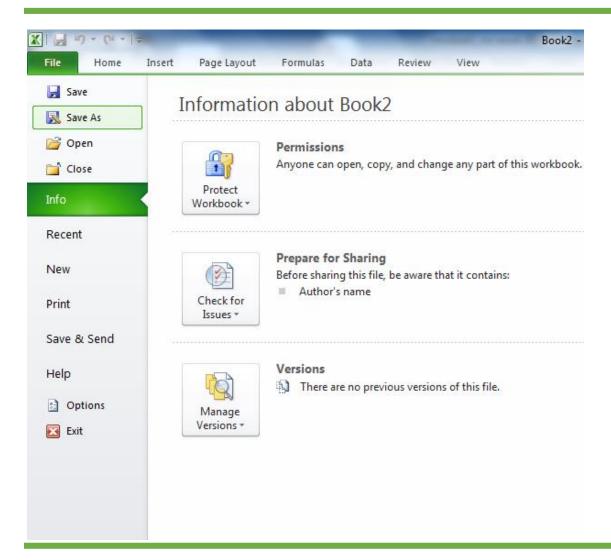

☐ To save a workbook, click the File Tab, click

Save As and select how you want to save.

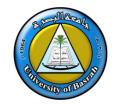

#### **INSERTING A CHART**

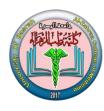

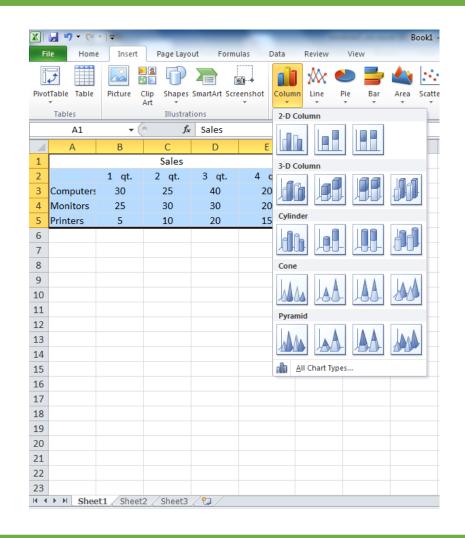

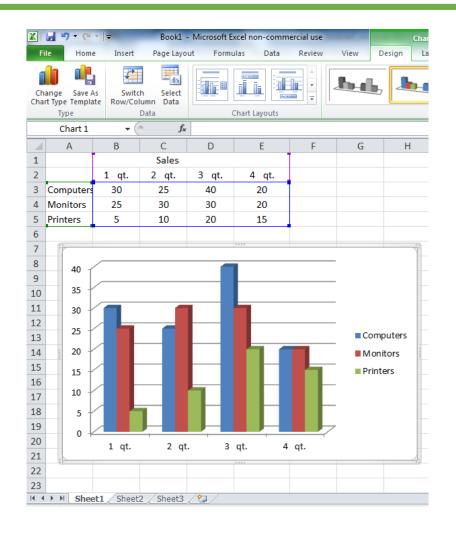

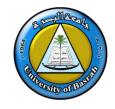

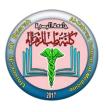

□ Formulas are equations that perform calculations in your spreadsheet. Formulas always begin with an equals sign (=). When you enter an equals sign into a cell, you are basically telling Excel to "calculate this."

□ Functions are Excel-defined formulas. They take data you select and enter, perform calculations on them, and return value(s).

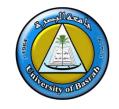

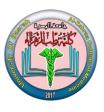

#### More on Functions

- □All functions have a common format the equals sign followed by the function name followed by the input in parentheses.
- The input for a function can be either:
  - A set of numbers (e.g., "=AVERAGE(2, 3, 4, 5)")
    - This tells Excel to calculate the average of these numbers.
  - A reference to cell(s) (e.g., "=AVERAGE(B1:B18) or "=AVERAGE (B1, B2, B3, B4, B5, B6, B7, B8)"
    - This tells Excel to calculate the average of the data that appear in all the cells from B1 to B8.
    - You can either type these cell references in by hand or by clicking and dragging with your mouse to select the cells.

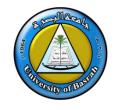

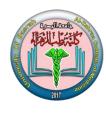

#### Functions for Descriptive Statistics

- Below are several functions you will need to learn for this class. Try them out with the practice data set.
  - =AVERAGE(first cell:last cell): calculates the mean
  - =MEDIAN(first cell:last cell): calculates the median
  - =MODE(first cell:last cell): calculates the mode
  - =VARP(first cell:last cell): calculates the variance
  - =STDEVP(first cell:last cell): calculates the standard deviation
  - You may directly write the functions for these statistics into cells or the formula bar, OR
  - You may use the function wizard ( f in the toolbar)

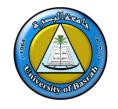

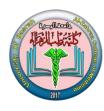

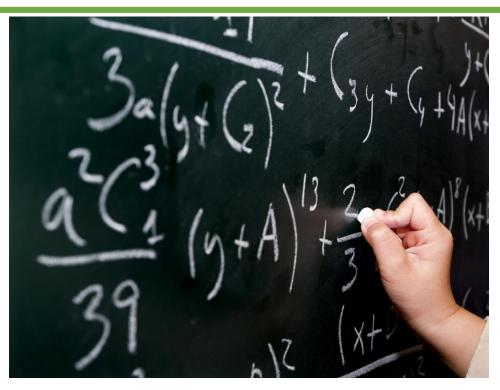

expression that begins with an equal sign as a calculation. All functions and formulas begin with an equal sign.

- The function =SUM(B1:B6)
- The formula =B1+B2+B3+B4+B5+B6

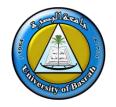

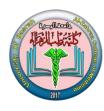

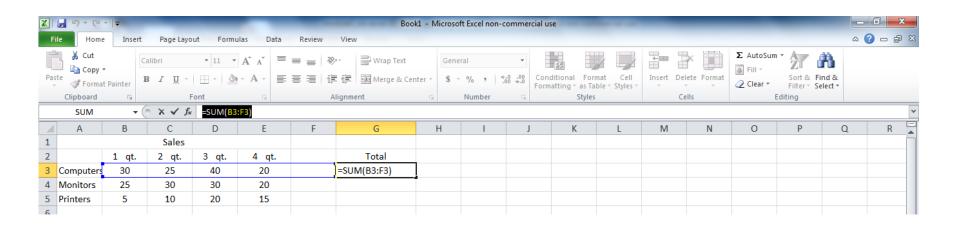

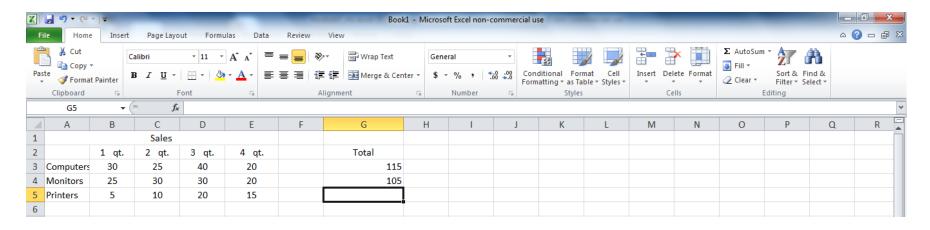

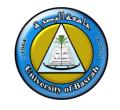

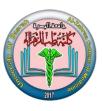

#### The IF function

The IF function can perform a logical test and return one value for a TRUE result, and another for a FALSE result. For example, to "pass" scores above 70: =IF(B2>70,"Pass","Fail"). More than one condition can be tested by nesting IF functions. The IF function can be combined with logical functions like **AND** and **OR**.

The values you supply for TRUE or FALSE

#### **Syntax**

=IF (logical\_test, [value\_if\_true], [value\_if\_false])

#### **Arguments**

- logical\_test A value or logical expression that can be evaluated as TRUE or FALSE.
- value\_if\_true [optional] The value to return when logical\_test evaluates to TRUE.
- value\_if\_false [optional] The value to return when logical\_test evaluates to FALSE

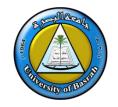

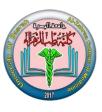

#### ☐ The IF function

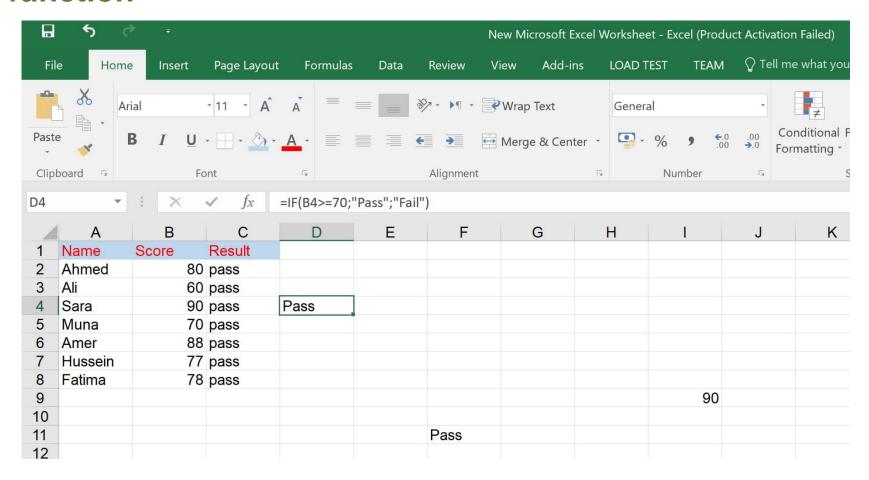

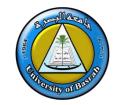

# Copy & Paste formulas

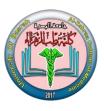

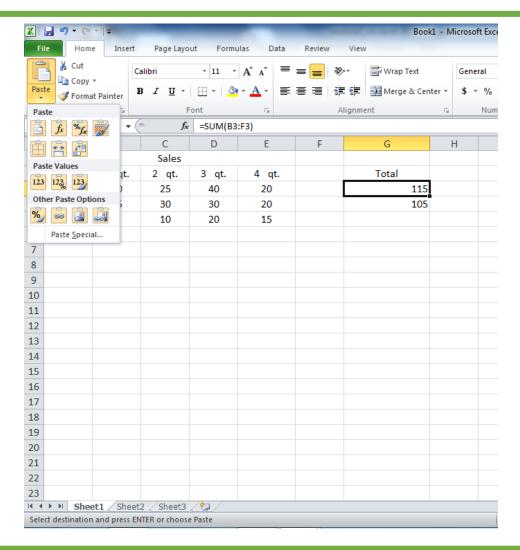

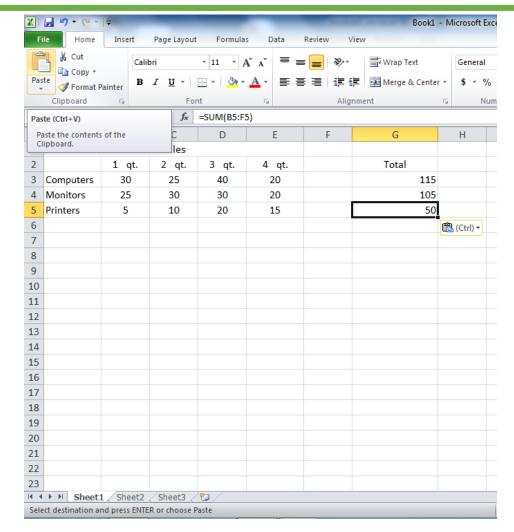

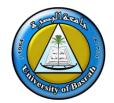

#### HOW TO PRINT SPREADSHEET DATA

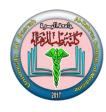

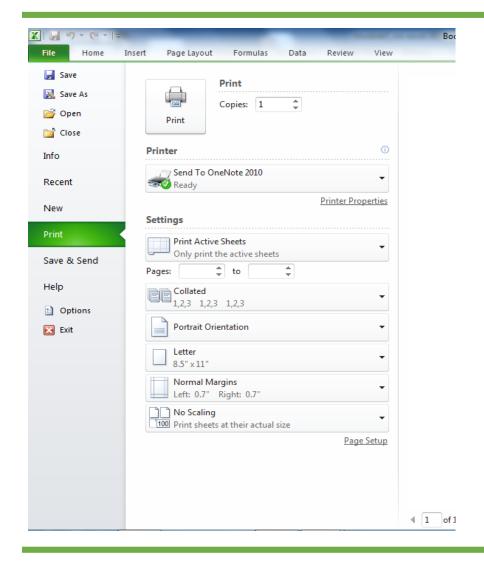

- To print a spreadsheet, click the File Tab, point to Print, and then click **Print**.
- ☐ To specify the pages that you want to print, in the Print dialog box, under Print range, in the From and To boxes, type the pages that you want to print.

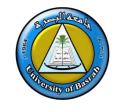

# **END SESSION QUESTIONS**

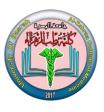

- 1. What is the scope of cells for A1:A10 in Microsoft Excel?
- 2. Write steps to find the average of three cells (C1,C2 and C3)?
- 3. Explain by example the use of "if statement" in Microsoft Excel?
- 4. How it is possible to sort group of cells in Microsoft Excel?
- 5. Write steps to draw any style of chart in Microsoft Excel?
- 6. List five functions with their working?

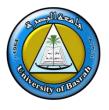

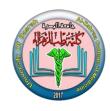

# Thank you

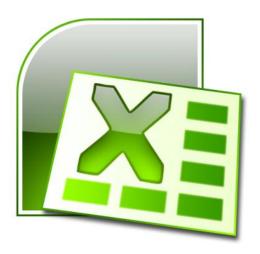